### *Troubleshooting*

### *Q1. Cannot connect to the Internet?*

**•** If the DSL light is off this means the broadband service may not have been activated on your telephone line. Make sure the Phone Cable is plugged into the DSL socket on the modem and the other end is plugged into the wall socket.

#### *Q2. Cannot browse the Internet?*

- Check that the modem's "LAN1" light is on. Check that the "Ethernet" cable is firmly plugged in.
- Perform a PING test. In Windows XP, Vista or Windows 7, click "Start" then "Run". Type "Command" then click OK. Type ping "192.168.1.1" then press "Enter". The response should resemble:

Pinging 192.168.1.1 with 32 bytes of data:

Reply from 192.168.1.1: bytes=32 time=4ms TTL=30

If there is a similar response, the router is communicating with your computer correctly and the problem lies elsewhere. If the result is Request timed out, there may be a network problem. Check that the "Ethernet" cable is firmly plugged in.

- Disable any personal firewall or virus checker temporarily.
- If you are using Internet Explorer, go to "Tools" on the browser menu and select "Internet options" then "Security" and reset the security level by clicking on the "Default Level" button.

### *Indicator lights*

There are 6 indicators on the front panel. (See Figure 3)

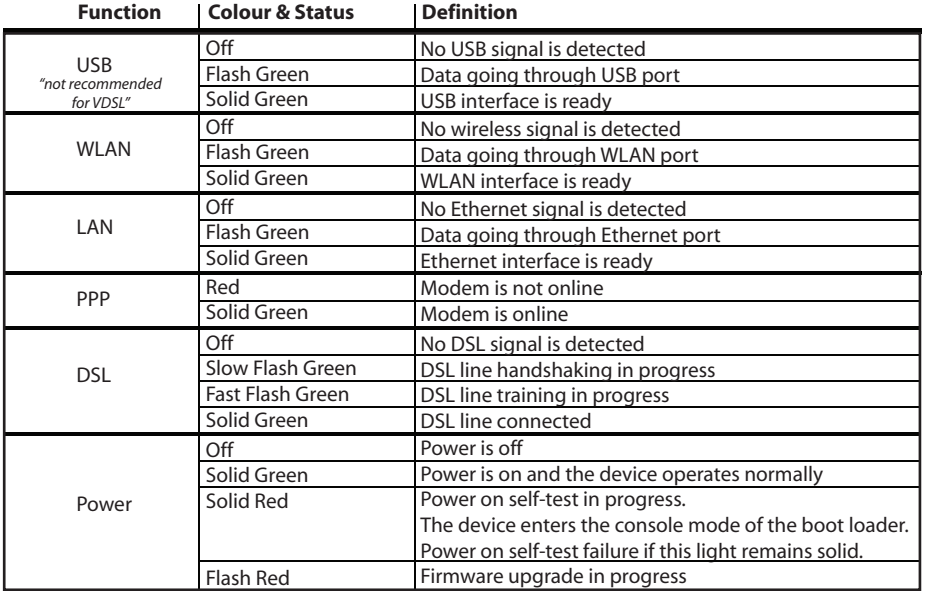

### *Warranty*

Dynalink warrants this product against defects in materials and workmanship for a period of twelve months from the original date of purchase. Dynalink will, at its discretion, repair or replace the faulty unit, free of charge, provided it is returned to us with proof of purchase from an authorised dealer within the warranty period. Return delivery after repair will be paid for by Dynalink.

We reserve the right not to repair or replace goods that:

» have been mishandled, abused or not installed according to the guidelines as outlined in the instructions. » have been subjected to a power surge from other equipment or other external factors. » have been altered or modified.

# db Dynalink **VDSL2 Wireless Modem Router DYX9667R**

# *Quick Setup Guide*

This guide has been designed to help you set up your modem easily and should only take a few minutes to complete.

# *Package Contents*

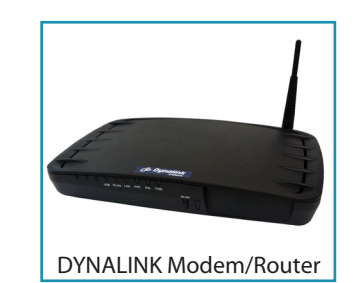

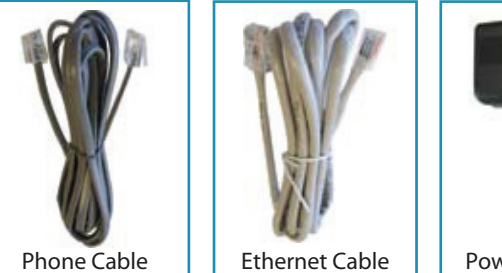

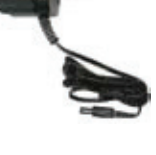

Power Adapter

## *Installing your Modem*

### Step 1: Turn off your computer.

- Step 2: Plug one end of the Ethernet cable into the socket marked "LAN1" on the back of the modem (See Figure1). The other end of the cable is plugged into the Ethernet socket on the back of your computer.
- Step 3: Plug one end of the Phone Cable into the socket marked (DSL) on the back of the modem (See Figure1). The other end of the cable is plugged into the wall socket.
- Step 4: Plug the power adaptor into the "Power" socket on the back of the modem (See Figure1). Plug the other end of the power adaptor into the wall socket.
- Step 5: Turn on the power at the wall socket.Turn on the modem using the power switch. Turn on your computer.
- Step 6: Congratulations You are now connected and ready to use the internet!

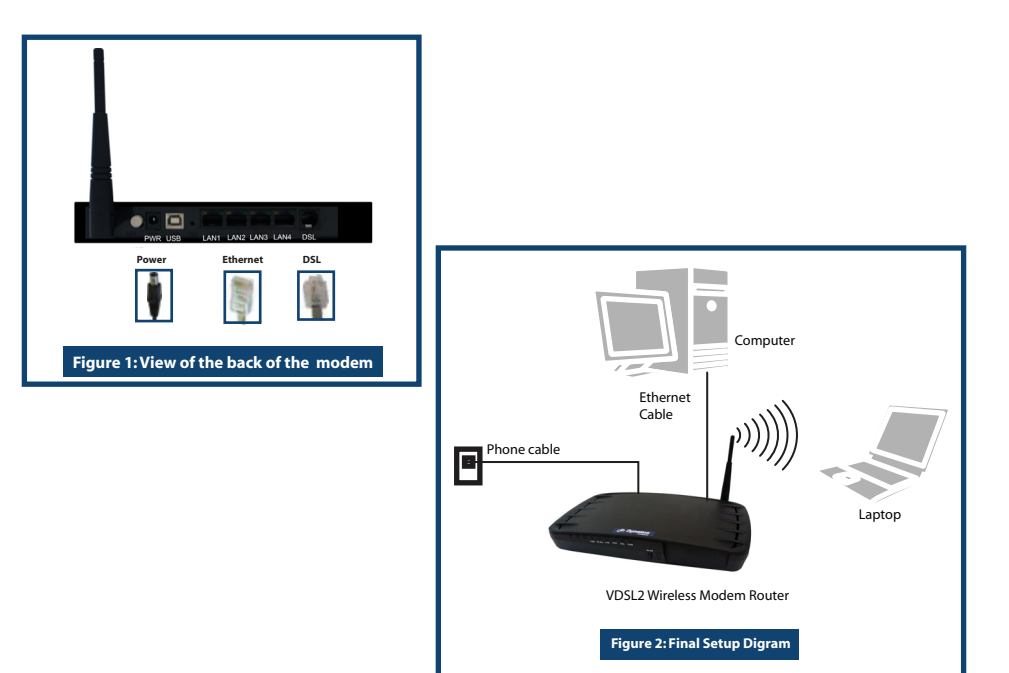

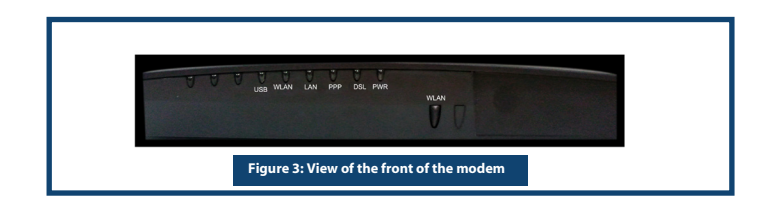

### *Setting up Wireless*

This modem is sent with the wireless functionality turned off for security reasons. You will need to enable this by following the instructions. There is a degree of risk using wireless modems if they are NOT configured securely. You are responsible for the security of your wireless connection.

### *Setup Procedure*

1. Ensure the Ethernet cable is plugged into the socket marked "**LAN1**" on the back of the modem and the other end is plugged into the Ethernet socket on the back of your computer. Start your web browser. Enter the default address **http://192.168.1.1**. User name and Password are both "admin". You should see the screen as shown:

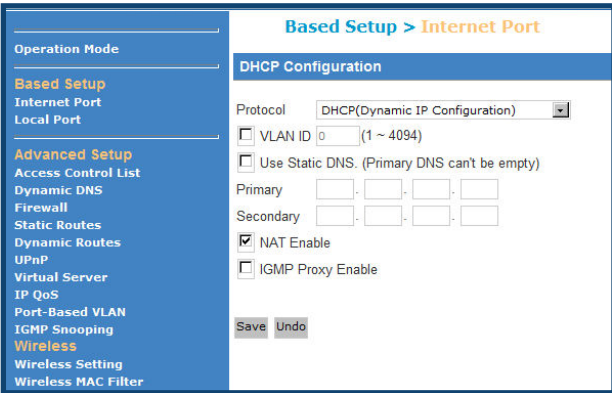

- 2. Click on **Wireless Setting** in the left menu and then place a tick in the box that says '**Enable Wireless'**.
- 3. Select an SSID of your choice. This is a descripition given to an access point to identify it and is periodcally broadcast to advertise its presence. You may change this description at any time.
- 4. Select a desired channel. If there are other access points nearby, you may need to choose an alternative channel to avoid interference. Click Save
- 5. Set up the wireless network card according to the suppliers instructions.

### *Wireless Security*

- To enable wireless security:
- 1. Go to **Wireless Setting** and select an option from the dropdown box next to **Security Mode**. Available options are: WEP, WPA, WPA2, WPA+WPA2 . The best security is provided by WPA+WPA2. Whichever security protection method is selected, the wireless network card must also support the same method in order to connect.
- 2. Enter a password in the **WPA key field**
- 3. Enter the same password into your computer when connecting wirelessly

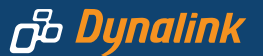

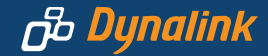